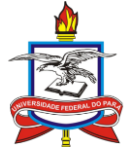

Universidade Federal do Pará Pró-Reitoria de Pesquisa e Pós-Graduação Diretoria de Pesquisa Coordenadoria de Programas Institucionais Coordenadoria de Projetos

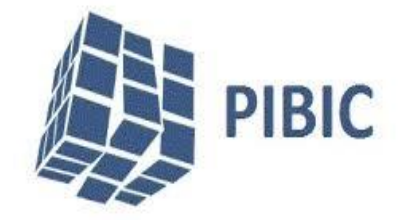

# Módulo Pesquisa - SIGAA

## **MANUAL CADASTRO DE PLANO DE TRABALHO - DOCENTE**

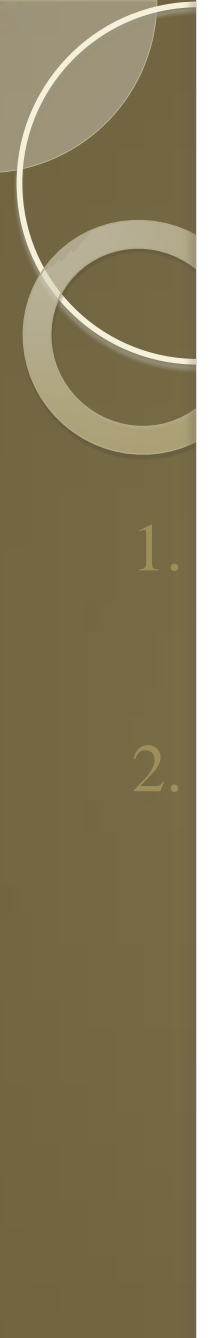

# Sumário

## **Objetivos**

<span id="page-1-0"></span>2. Cadastro do Plano de Trabalho (cadastrar Plano de Trabalho é o mesmo que solicitar bolsa)

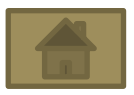

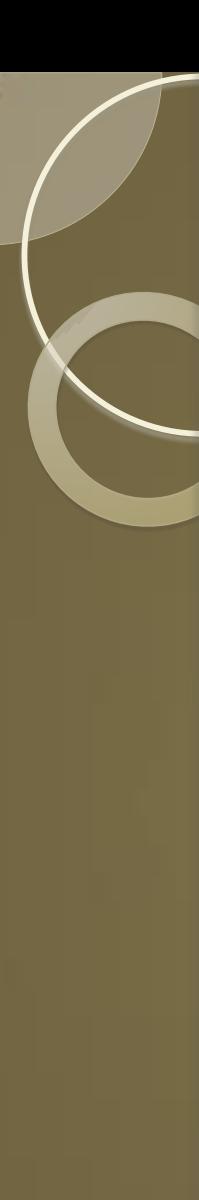

## **Objetivos**

Esta funcionalidade irá cadastrar um plano de trabalho. Para isso, é necessário escolher um projeto de pesquisa na qual ele será inserido. Esse plano se caracteriza por possuir título, objetivos e metodologia própria, sendo executado por um discente de graduação indicado pelo orientador no cadastramento de bolsistas oferecido pelo próprio sistema.

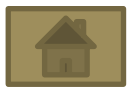

# Cadastrar Plano de Trabalho

Para realizar esta operação pode ser de duas maneira.

• Logo após Gravar e Enviar o projeto, selecione a opção cadastrar os planos de trabalho como figura abaixo:

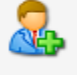

Clique aqui para cadastrar os planos de trabalho para solicitar cotas de bolsas.

#### • Acesse o Portal do Docente, selecione o edital publicado para ;

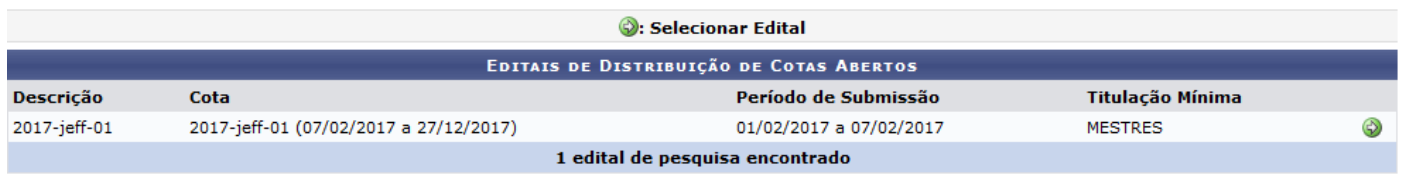

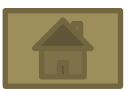

- Acesse a Aba Pesquisa;
- Acesse a opção Projetos de Pesquisa;
- Selecione a Opção Submeter Proposta de Projeto Interno.

#### $\bullet$  ou selecione o Edital no Portal do docente  $\bullet$

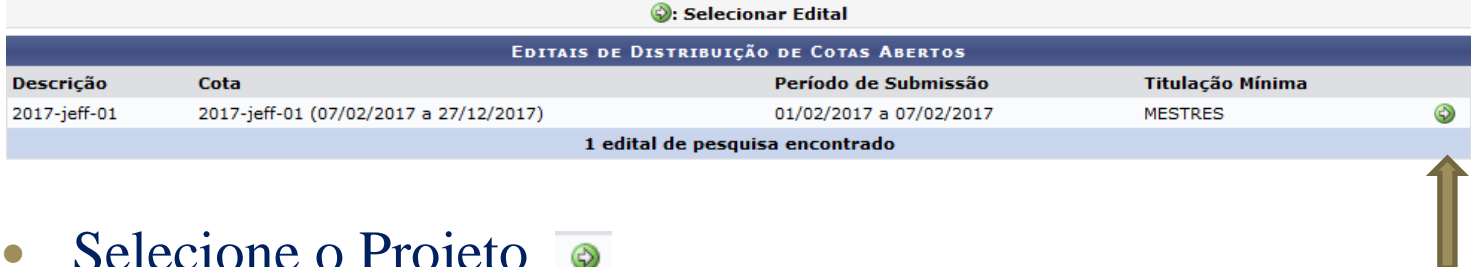

• Selecione o Projeto **Selecionar Projeto PROJETOS DE PESQUISA** Código **Título** Planos de Trabalho Situação Período do Projeto ANO: 2017 PRO150-2017 teste-int-9 SUBMETIDO 07/02/2017 a 27/12/2017

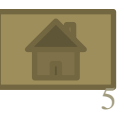

### Preencha todos os campos e para prosseguir clique em **Definir Cronograma**

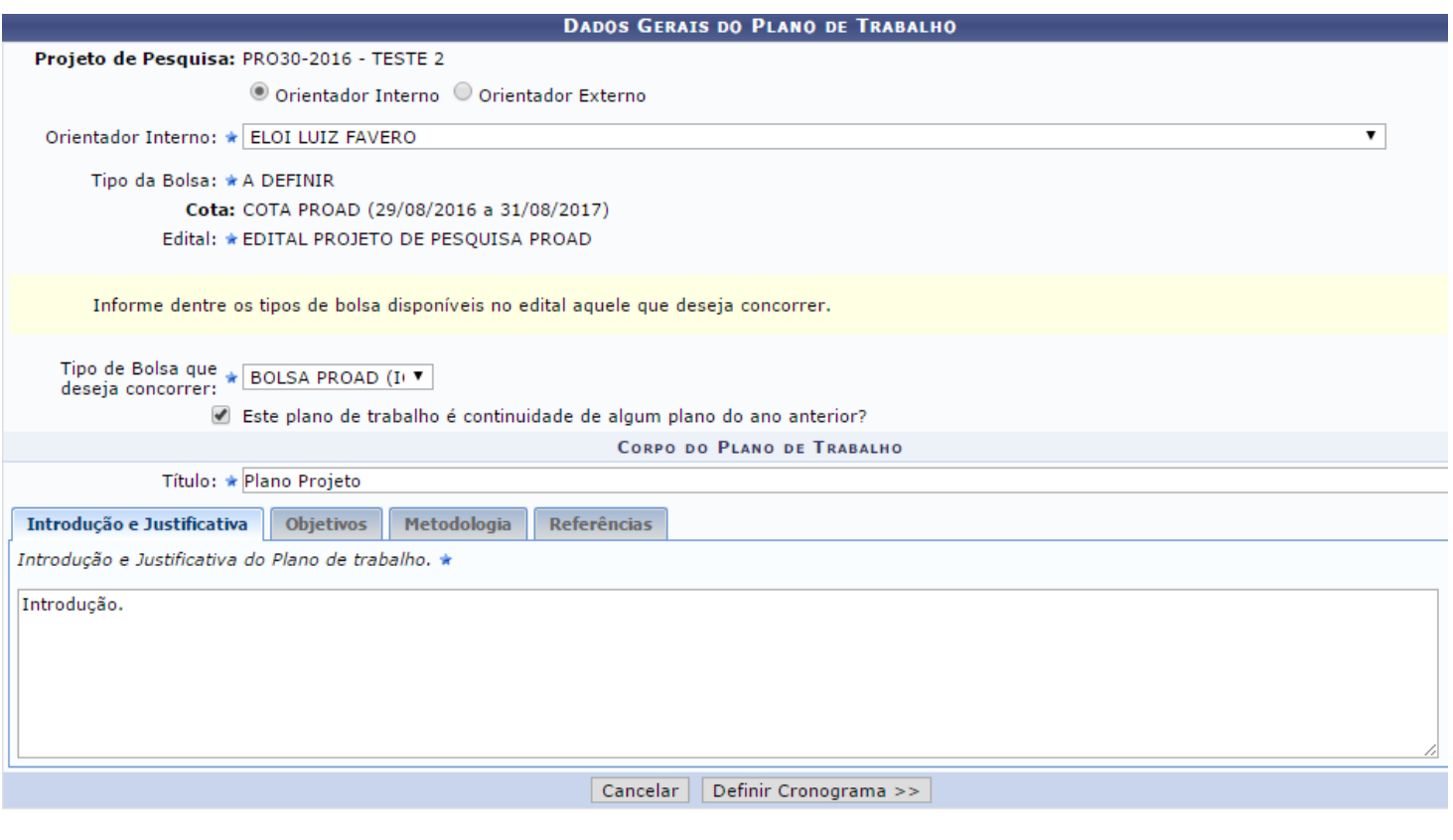

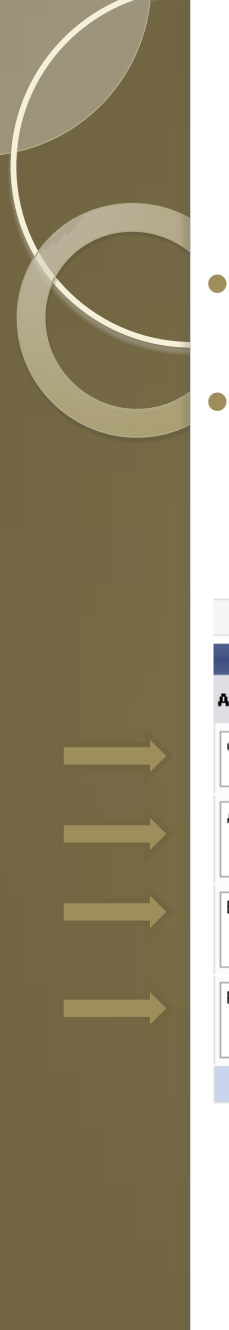

- Defina o cronograma:
- Preencha os campos de atividades e selecione os meses correspondentes às mesmas e clique em **Visualizar Plano de Trabalho**, conforme indicam as setas:

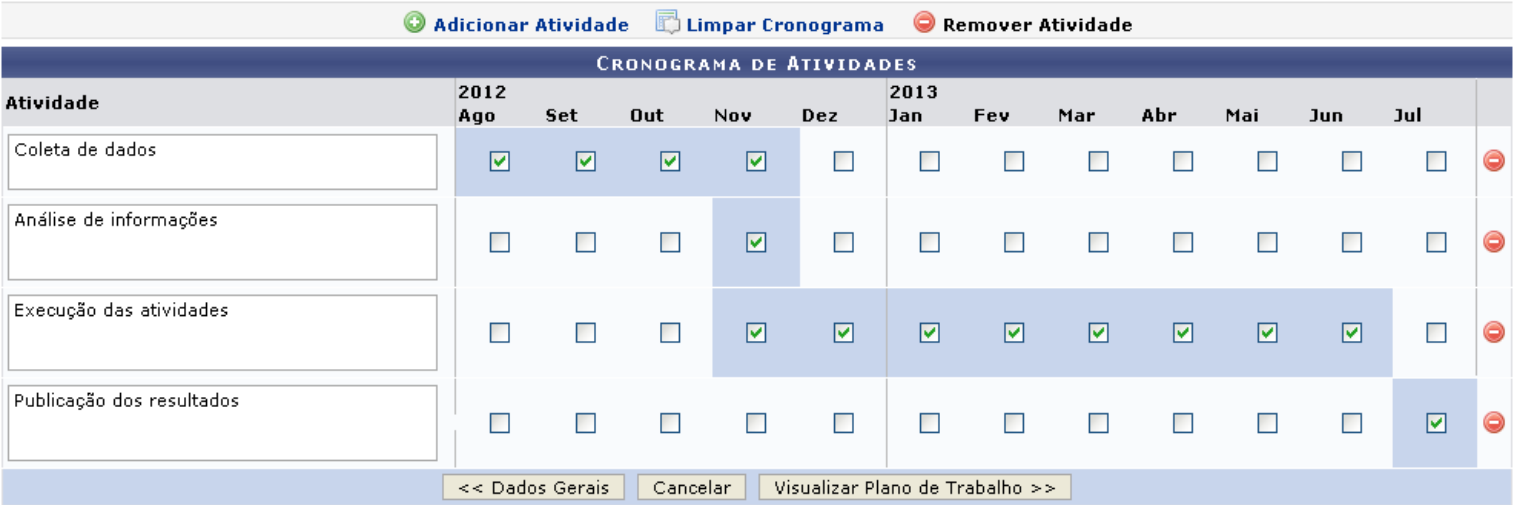

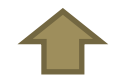

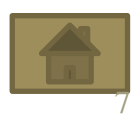

### Clique em **Confirmar** para finalizar

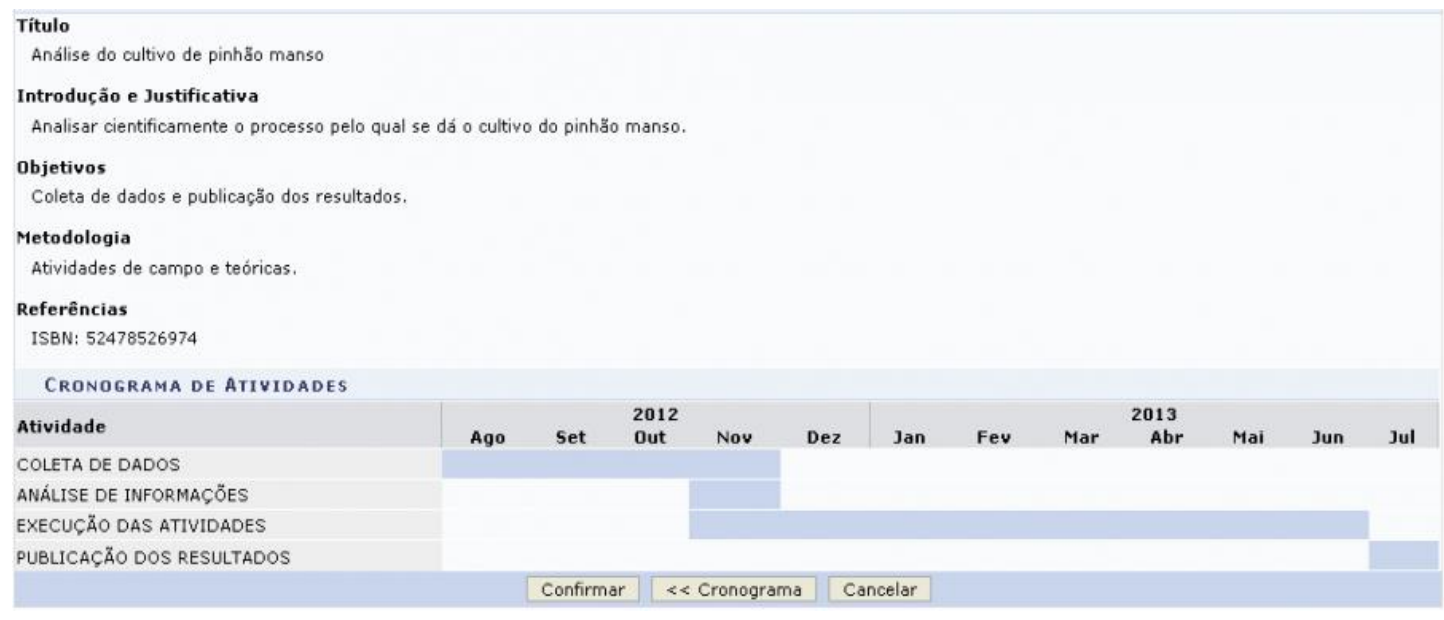

### Mensagem exibida para o sucesso da operação

Plano de Trabalho cadastrado com sucesso!

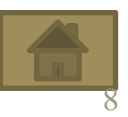

- Acesse o portal do Docente;
- Acesse a aba Pesquisa, selecione a opção Planos de Trabalho e selecione a opção Solicitar Cota de Bolsa

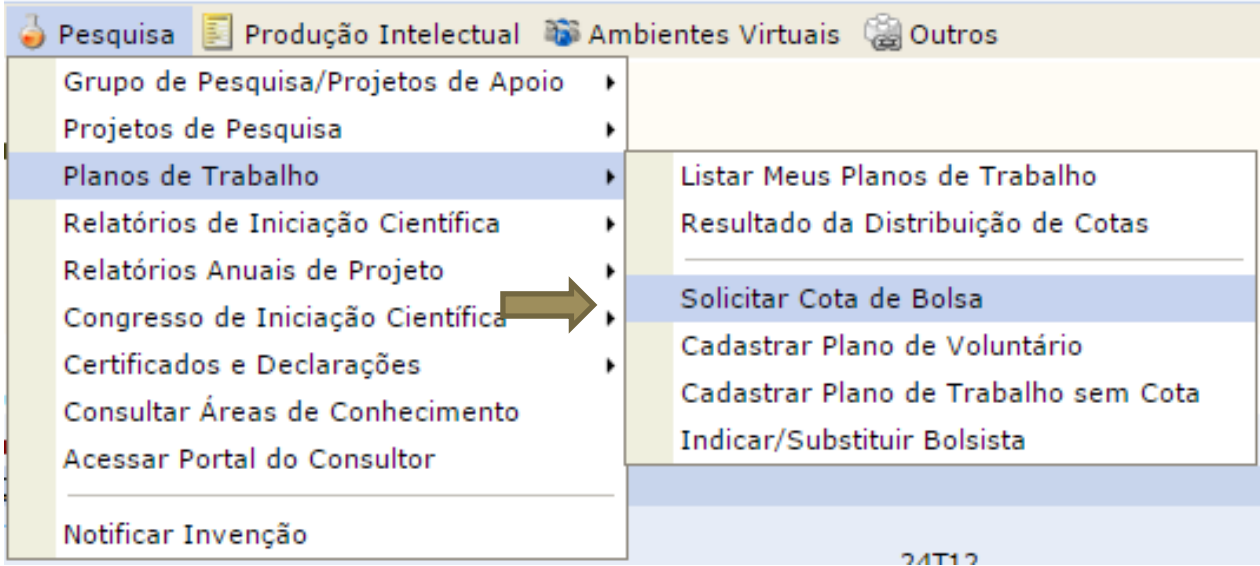

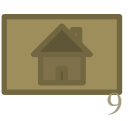

#### • Selecione o Edital clicando em conforme seta.

Selecionar Edital EDITAIS DE DISTRIBUIÇÃO DE COTAS ABERTOS Período de Titulação Descrição Cota Submissão Mínima 2012-2013 (01/08/2012 a 19/03/2012 a ⊕ **DOUTORES** EDITAL PIBIC+AA+PIBIT 2012-2013 31/07/2013) 19/04/2012

#### • Selecione o Projeto clicando em

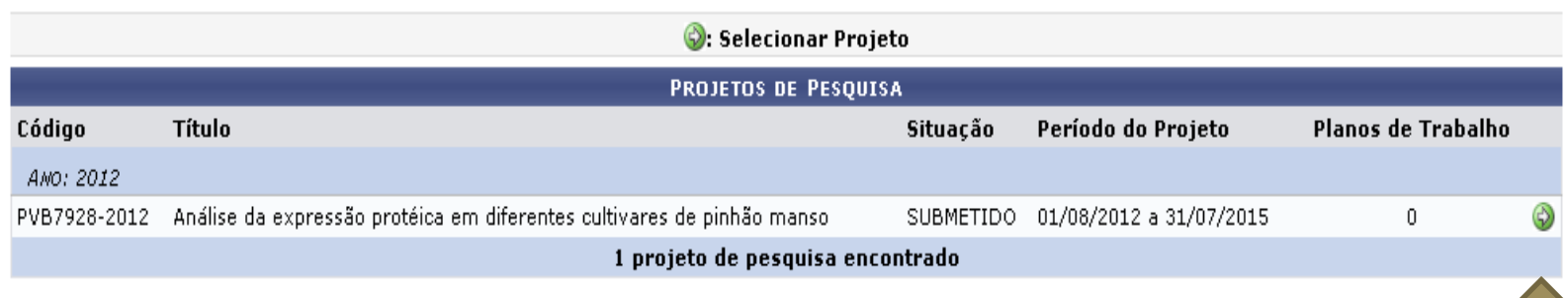

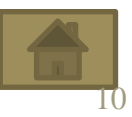

 Informe o tipo de Bolsa que deseja concorrer e preencha os campos Introdução e Justificativa, Objetivos, Metodologia e Referências em seguida em **Definir Cronograma**;

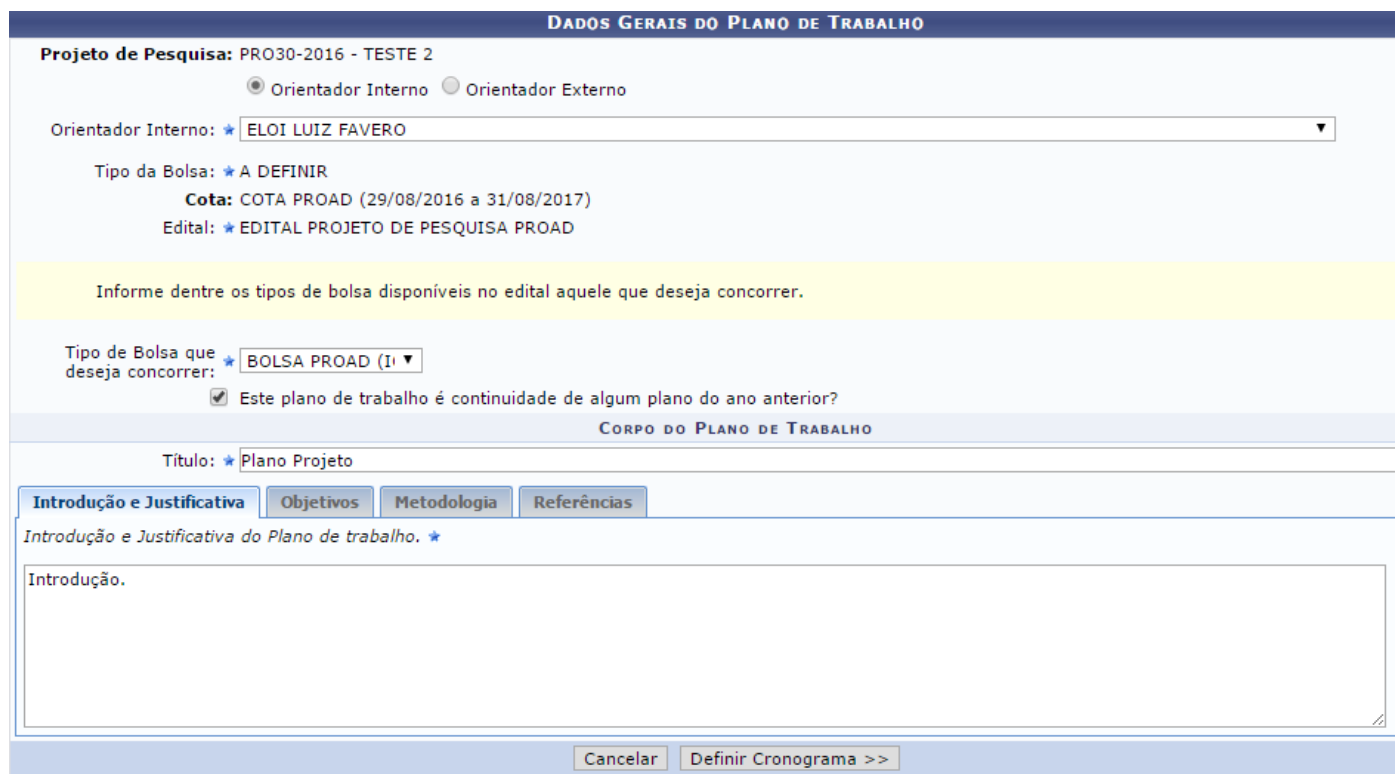

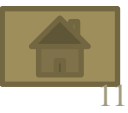

#### Defina o cronograma e clique em **Visualizar Plano de Trabalho**

No cronograma o docente poderá cadastrar atividades e estabelecer períodos de execução e marcar os meses do plano de trabalho. No campo Atividade, descrever quais atividades serão realizadas. Caso deseje inserir mais atividades, deverá clicar no ícone o e para remover no ícone .

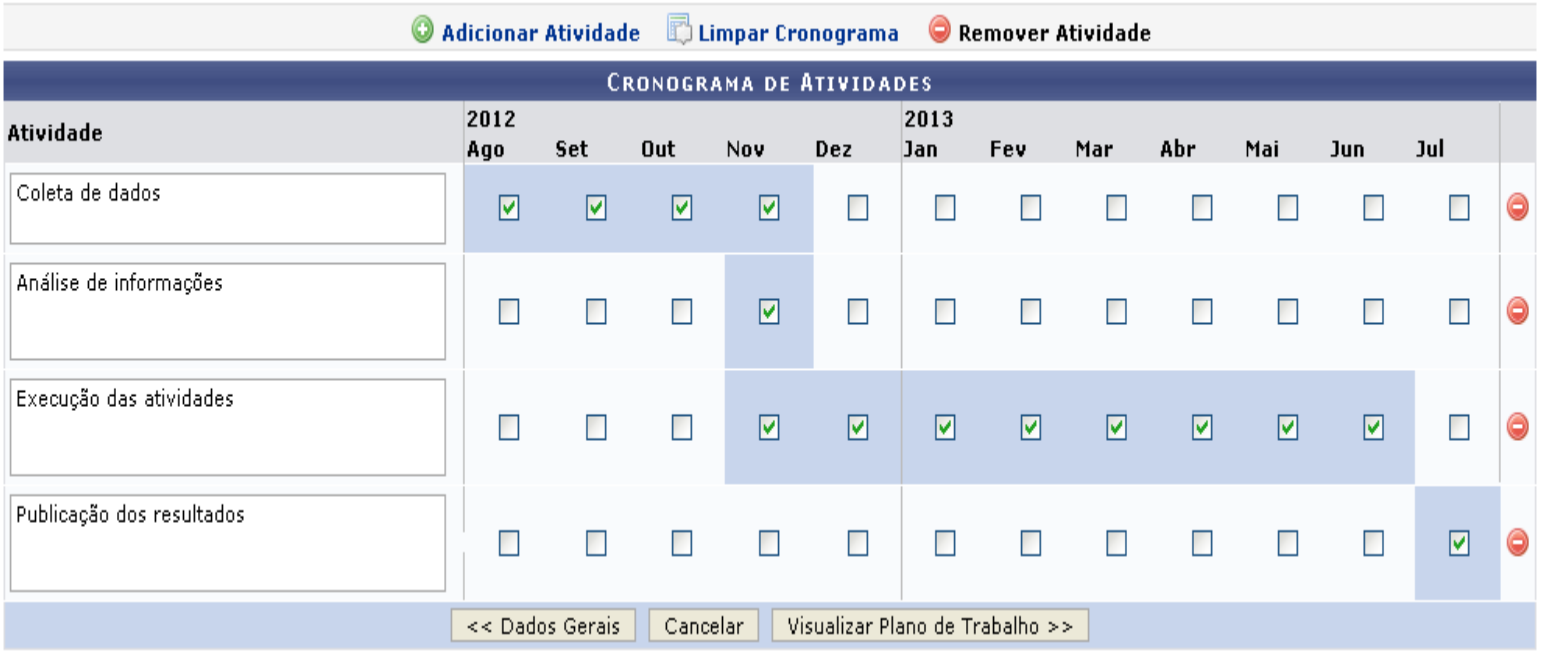

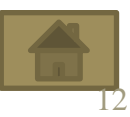

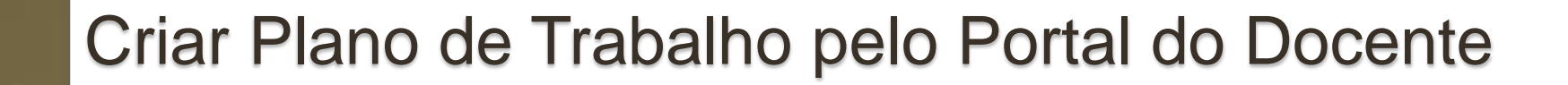

- Clique em **Confirmar** para finalizar
- Mensagem indicando o sucesso da operação será exibida.

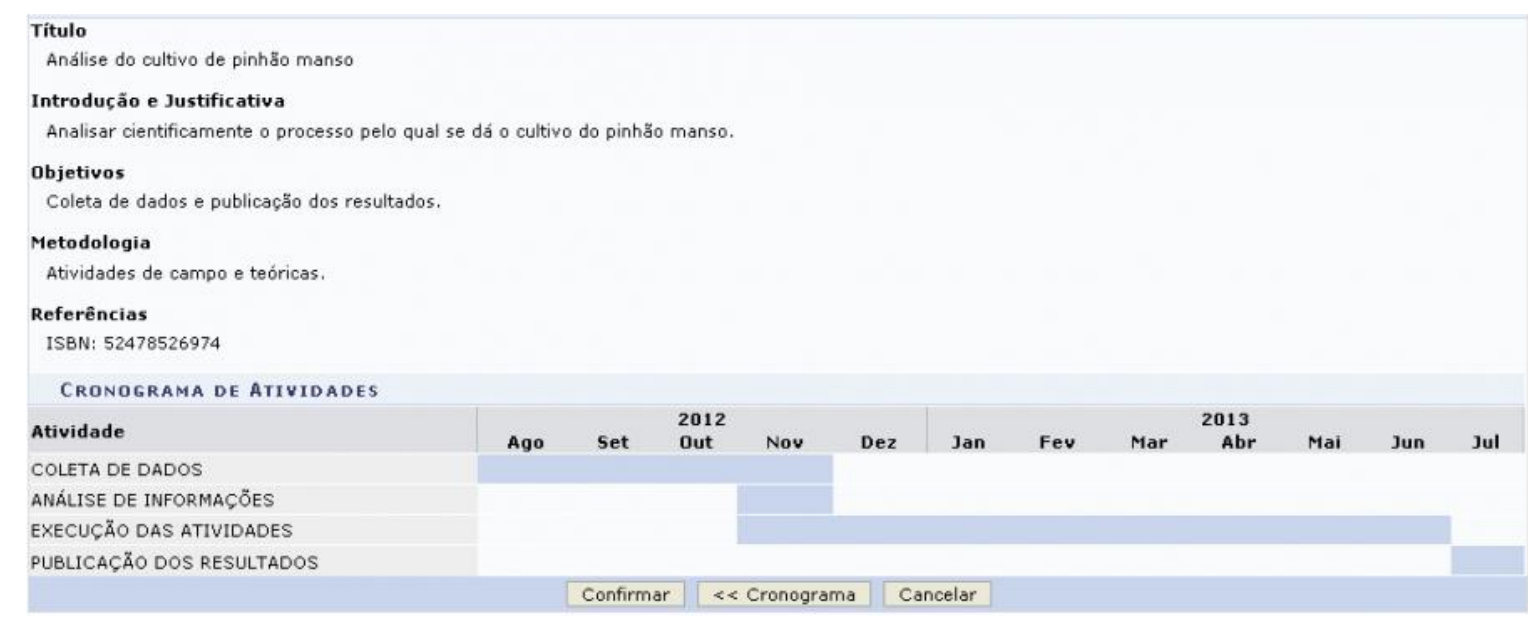

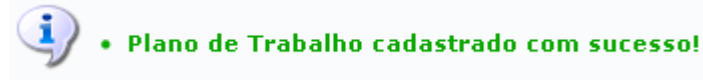

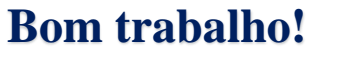

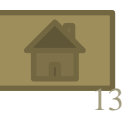

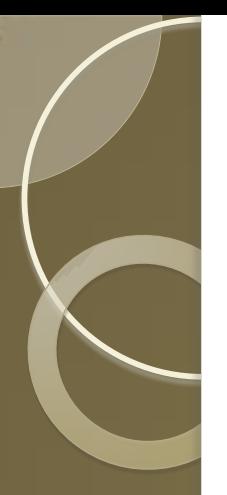

#### UNIVERSIDADE FEDERAL DO PARÁ

PRÓ-REITORIA DE PESQUISA E PÓS GRADUAÇÃO

*Rômulo Simões Angélica* 

DIRETORIA DE PESQUISA *Germana Maria Araújo Sales*

COORDENADORIA DE PROJETOS *Juan Dias Barros*

COORDENADORIA DE PROGRAMAS INSTITUCIONAIS *Luana Caetano Roriz Monteiro Werllem Valente Rodrigues Dantas*

COORDENADORIA DE INFORMÁTICA *Luciléia Rosa da Silva Jeffeson Yasuhiko Ito*

CENTRO TECNOLOGIA DE INFORMAÇÃO E COMUNICAÇÃO *Ernani de Oliveira Sales Ana Isabela Manito Ramos José Augusto Sena Quaresma*

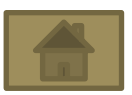